## **Portál szerkesztő**

A már [korábban létrehozott portálo](https://doc.evir.hu/doku.php/evir:rendszer:portalok:portal_keszites)khoz adható portál elem.

Rendszer → Portálok → Portál lista vagy Saját portál lista menüpont alatt a **Műveletek** oszlopban a **Szerkesztés**-re kattintva érhető el.

## **Felület**

[Fogd és vidd módszerrel ide mozgathatók a portálon megjelenő elemek.](https://doc.evir.hu/lib/exe/detail.php/evir:rendszer:portalok:portal_szerkeszto_felulet.png?id=evir%3Arendszer%3Aportalok%3Aportal_szerkeszto)

A felület sorai elemekkel együtt mozgathatók.

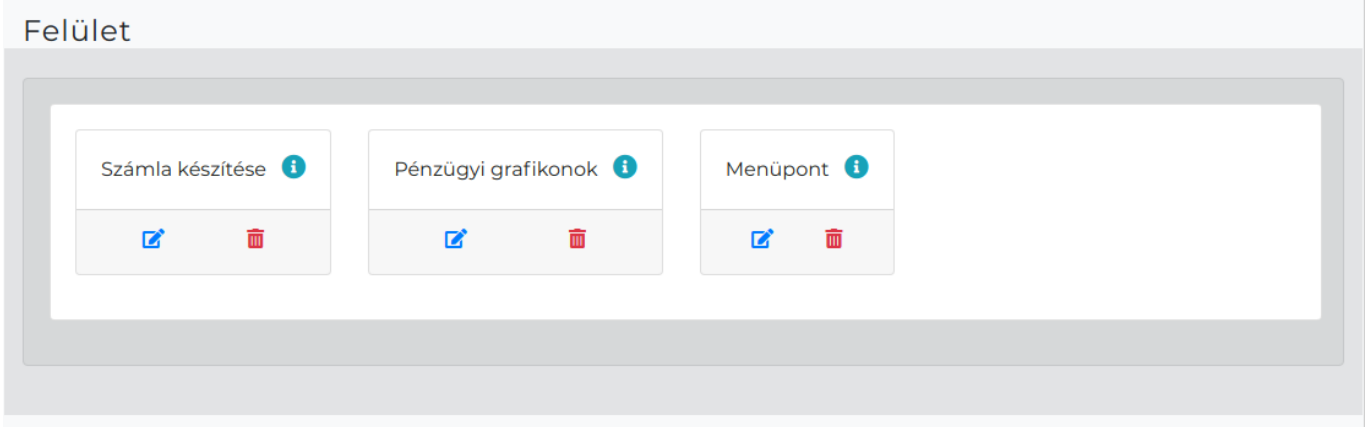

## **Hozzáadható elemek**

Az elem vagy sor bal egérgombra kattintva és folyamotsan nyomvatartva mozgatható a felületre.

- **Alportál**: előzőleg létrehozott portál beilleszthető egy másik portálba elemként.
- **Grafikon**: [grafikonok](https://doc.evir.hu/doku.php/evir:rendszer:portalok:grafikonok:grafikonok) hozzáadására is van lehetőség.
- **Menüpont**: a program funkcióval rendelkező menüpontjai közül lehet választani.
- **Sima szöveges mező**: Kiírható vele egyszerű formázás nélküli szöveg vagy HTML elemekkel formázott szöveges tartalom.
- **Startlap**: az eredeti kezdőoldal.

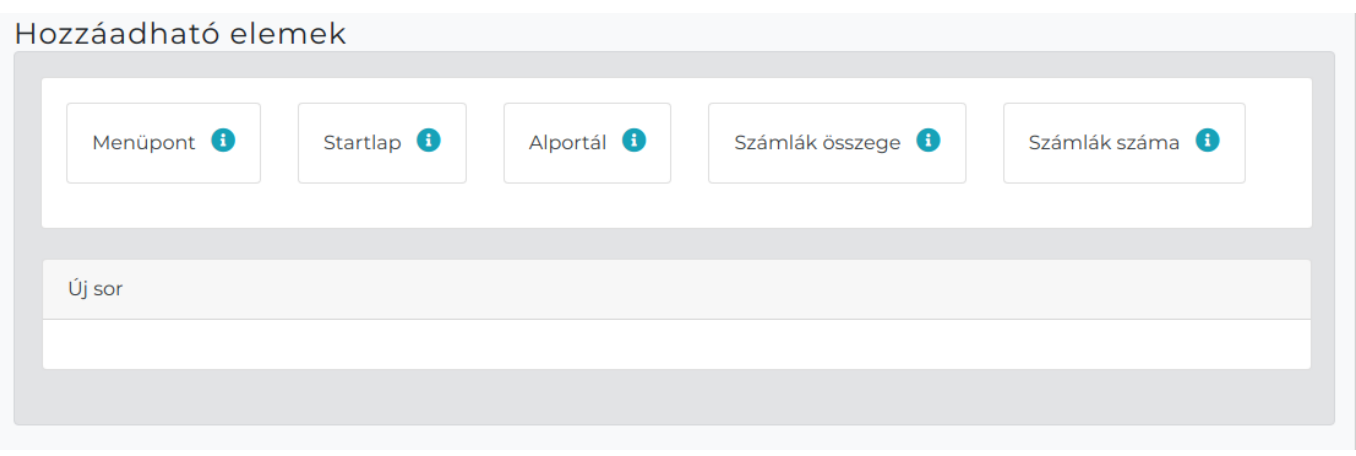

## **Elemek szerkesztése**

- ikonra kattintva [módosítható a portál elem](https://doc.evir.hu/doku.php/evir:rendszer:portalok:elem_szerkeszto).
- ikonra kattintva törölhető.

Kapcsolódó oldalak:

- [Portálok](https://doc.evir.hu/doku.php/evir:rendszer:portalok:portalok)
- [Saját kezdőoldal beállítása](https://doc.evir.hu/doku.php/evir:rendszer:portalok:kezdooldal_beallitasa)
- [Portál elemek szerkesztése](https://doc.evir.hu/doku.php/evir:rendszer:portalok:elem_szerkeszto)
- [Portál elemek testreszabása](https://doc.evir.hu/doku.php/evir:rendszer:portalok:elemek_testreszabasa)

From: <https://doc.evir.hu/> - **eVIR tudásbázis**

Permanent link: **[https://doc.evir.hu/doku.php/evir:rendszer:portalok:portal\\_szerkeszto](https://doc.evir.hu/doku.php/evir:rendszer:portalok:portal_szerkeszto)**

Last update: **2021/06/01 08:20**

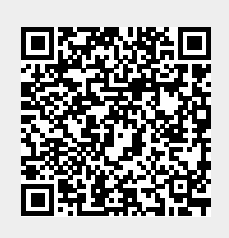